# honor Verlo

**User Guide**

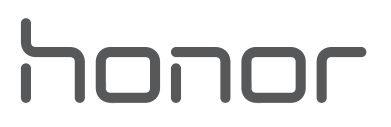

## **Contents**

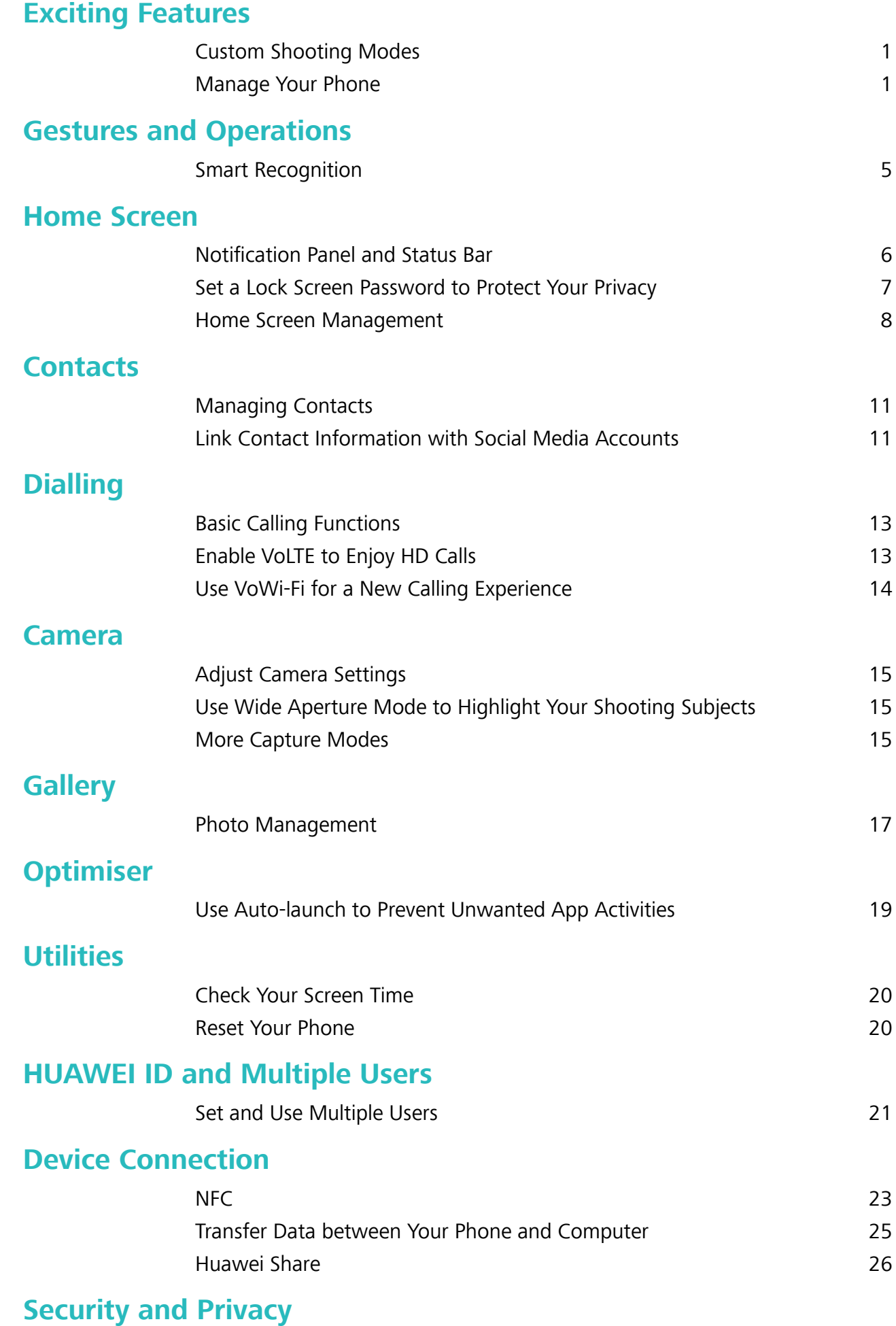

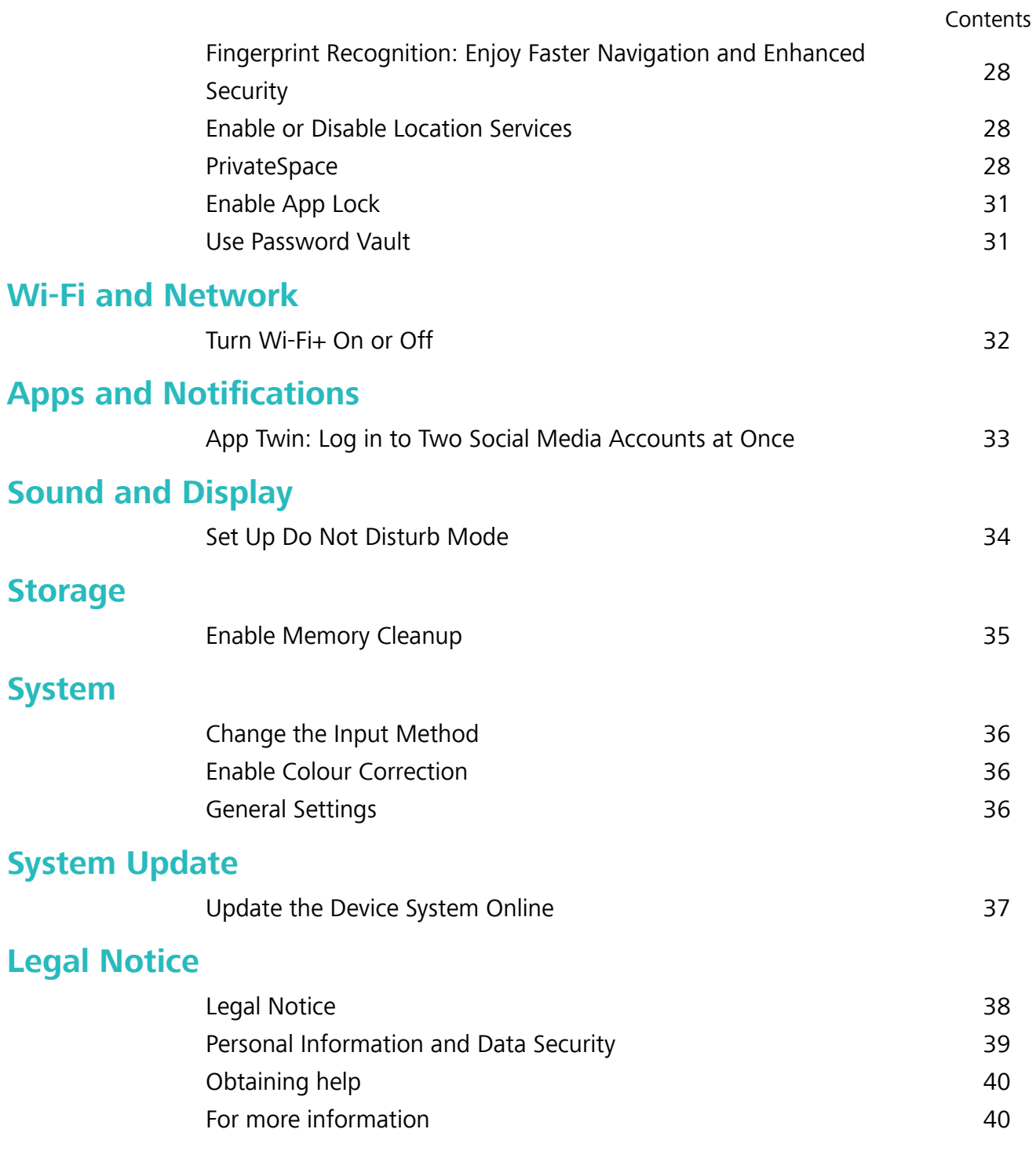

## <span id="page-3-0"></span>**Exciting Features**

## **Custom Shooting Modes**

Want to discover new ways of using your camera besides the preset functions? You can download or delete shooting modes based on your needs.

**Download more shooting modes**: Open **Camera** > **More** > **Download**. Select the shooting modes to download, and touch **ADD**.

**Update shooting modes**: To update shooting modes, go to the **More** screen. The shooting modes with available updates will have red dots next to them. You can follow the onscreen prompts to update them.

**Delete shooting modes**: Go to **More** >  $\angle$ , and touch  $\degree$  to delete unneeded shooting modes. **To ensure that Camera works normally, preset shooting modes cannot be deleted.** 

### **Manage Your Phone**

#### **Use Password Vault**

Password vault saves and fills in your passwords, allowing you to log in to apps on your device more conveniently and securely.

**Enable or disable Password vault**: Password vault is enabled by default. After you update your device, enable Password vault by performing the following operations:

- **1** Enter the lock screen password to access the Password vault settings. Open **Settings**, and go to **Security & privacy** > **Password vault**.
- **2** Enter your lock screen password to access the **Password vault** screen.
- **3** Enable **Password vault**. When you log in to an app for the first time or after logging out, select **SAVE**, and your username and password will be saved. Next time you log in, use the method you picked, for example Face unlock, to automatically fill in your username and password to log in to the app.
- **4** Enable or disable **Autofill settings** for individual apps. If the autofill feature is enabled for an app, you can use your face, fingerprint, or lock screen password to fill in the password when you log in. If this feature is disabled, your username and password must be entered manually.

#### **Enable App Lock**

App lock allows you to set a password for your important apps. Once you restart your device or unlock the screen, you will be asked to enter your App lock password when opening these apps. App lock adds an extra layer of protection for your private information and prevents unauthorised access to important apps on your device.

**Enable App lock:** Open **Settings**. Go to **Security & privacy** > App lock. When you first access App lock, select Lock screen password or Custom PIN as your App lock verification password. Enter your password as prompted and on the **App lock** screen, toggle on the switch for the apps you want to lock.

**Set your App lock password:** Touch  $\overline{Q}$  on the **App lock** screen, then touch **Password type**. Select **Lock screen password** or **Custom PIN**.

#### **Enable PrivateSpace**

Do you worry that potentially embarrassing information might be seen by your friends and co-workers when you are showing them photos and other things on your Phone? PrivateSpace lets you store private information in a hidden space within your device that can only be accessed with your fingerprint or password.

You can add up to three users to Phone and **PrivateSpace** on your **Users**. If you have already added three users under **Settings** > **Users & accounts** > **Users** > **Add user**, you cannot add more users to **PrivateSpace**.

**Enable PrivateSpace**: If you are using PrivateSpace for the first time, open **Settings**, go to **Security & privacy** > **PrivateSpace** > **Enable**, and follow the onscreen instructions to create your PrivateSpace.

You can only create one PrivateSpace.

**Quickly switch between MainSpace and PrivateSpace**: From the lock screen, you can quickly switch between spaces using your fingerprint or password. After you restart your Phone, you are required to first enter the MainSpace using your password. You can then switch between spaces from your lock screen.

**Enter PrivateSpace**: You can enter your PrivateSpace directly from the lock screen using your

fingerprint or password. Alternatively, open **Settings** in MainSpace, and go to **Security & privacy** > **PrivateSpace** > **Log in** to enter your PrivateSpace.

**Exit PrivateSpace**: When you exit your PrivateSpace, all system memory used by the PrivateSpace will be freed. You can still switch back to your PrivateSpace whenever you need it. To exit

PrivateSpace, open **Settings**, and go to **Security & privacy** > **PrivateSpace** > **Exit**.

**Delete PrivateSpace**: Deleting your PrivateSpace will permanently delete all apps and data stored within your PrivateSpace and this data will be unable to be restored. You can delete your PrivateSpace in the following ways:

<sup>l</sup> From the MainSpace, open **Settings**, then go to **Security & privacy** > **PrivateSpace** and

touch > **Delete PrivateSpace**.

<sup>l</sup> From the PrivateSpace, open **Settings**, then go to **Security & privacy** > **PrivateSpace** > **Delete**.

#### **Set Your Home Screen Wallpaper**

Tired of default wallpapers? Set a photo you like as your home screen wallpaper to personalise your home screen.

Open **Settings**, and then go to **Home screen & wallpaper** > **Wallpaper**. You can:

**Set a picture as your home screen wallpaper**: Touch **Gallery** or select a preset wallpaper in your device, and follow the onscreen instructions to select **Lock screen**, **Home screen** or **Both**.

**Set a photo as your wallpaper from Gallery**: Have a great photo you want to set as your

wallpaper? In **Gallery**, open the photo that you like, go to  $\cdot$  > **Set as** > **Wallpaper**, and follow the onscreen instructions to set the photo as your home screen wallpaper.

#### **Manage Your Home Screen Widgets**

Want to quickly add widgets such as screen lock, weather, notepad, clock, contacts, or calendar to your home screen? You can add, move or delete home screen widgets to tidy up your home screen and ease your usage experience.

**Add widgets**: Pinch in with your fingers on the home screen to enter home screen editing mode. Touch **Widgets**, touch and hold a widget and drag it to an empty area on the home screen, or touch the widget you want.

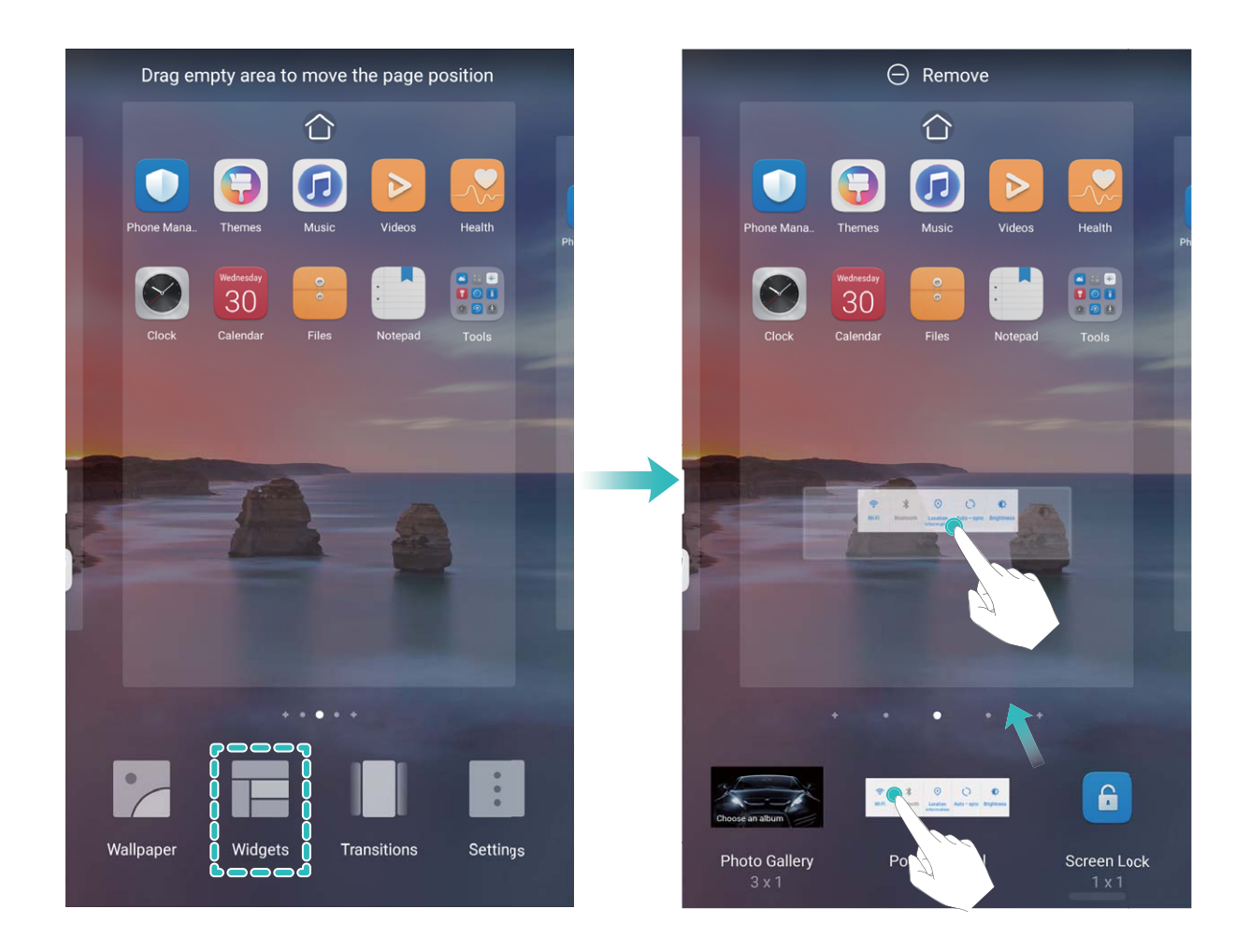

Check that there are enough empty spaces on the home screen for the widget. If there is not enough space, add an empty screen page or free up some space on the current home screen page.

**Delete widgets**: Touch and hold a widget on the home screen until your device vibrates, and then select **Remove**.

**Move widgets**: Touch and hold a widget on the home screen until your device vibrates. Drag the widget to any position on the screen.

#### **Use App Drawer to Store Apps**

Want to store your apps in one location on your home screen to make your home screen look cleaner? You can enable app drawer on your home screen to store all your apps and free up space on your home screen.

Open **Settings**, go to **Home screen & wallpaper** > **Home screen style**, and select **Drawer**. If you want to switch back to a standard home screen, select **Standard**.

**A Add an app icon from app drawer to the home screen**: After you enable app drawer, touch on the home screen to enter the app list. From the app list, touch and hold the app icon that you want to add until your Phone vibrates, and then drag it to the desired position on the home screen.

#### **Enable Memory Cleanup**

Your device may slow down over time as your storage space gets smaller. Use Memory cleanup to free up storage space, improve system performance, and keep your device running smoothly.

Open **Optimiser**, then touch **Cleanup** to clean up memory and clear the cache to optimise performance. If your storage space is still low, perform a deep clean to free up additional storage space.

## <span id="page-7-0"></span>**Gestures and Operations**

## **Smart Recognition**

#### **Scan to Translate Effortlessly**

HiVision can help you quickly translate foreign text.

- $\bullet$  This feature requires an Internet connection. Connect to a Wi-Fi network to avoid incurring unnecessary data charges.
	- This translation feature currently supports Chinese, English, Japanese, Korean, French, Russian, Spanish, Italian, German, and Portuguese.
- **1** Once your device is unlocked, swipe down from the centre of the home screen and touch  $\bullet$  to open **HiVision**.
- **2** On the **HiVision** screen, touch  $\boxed{\mathbb{Z}^3}$ , select the source and target languages, frame the text in the viewfinder, and wait for it to be translated.
- **3** You can touch  $\Box^{\dagger}$  to copy the translation and paste it anywhere you like.

#### **Scan Food to Acquire Calorie Information**

Ever just start wondering about how to select healthy food and keep slim? Scan the food to get the weight, the calorie, and the nutrient information using **HiVision**.

**This feature requires an Internet connection. Connect to a Wi-Fi network to avoid incurring** unnecessary data charges.

Perform the following to try it out:

- **1** Once your device is unlocked, swipe down from the middle part of the home screen, and touch to open **HiVision**.
- **2** On the **HiVision** screen, touch  $\bullet$ , and make sure the food is centreed in the frame, and the weight, the calorie, and the nutrient information will be shown.

## <span id="page-8-0"></span>**Home Screen**

### **Notification Panel and Status Bar**

#### **Notification and Status Icons and Descriptions**

The icons on the status bar give you a quick overview of the general status of your device, including its network connection, battery level, and any new messages received when your device is in Silent mode.

**Status icons**: By glancing at the status icons, you can quickly learn the status of your device, such as its network connection, signal strength, battery level, time, and more.

The network status icons may vary by regions and service providers.

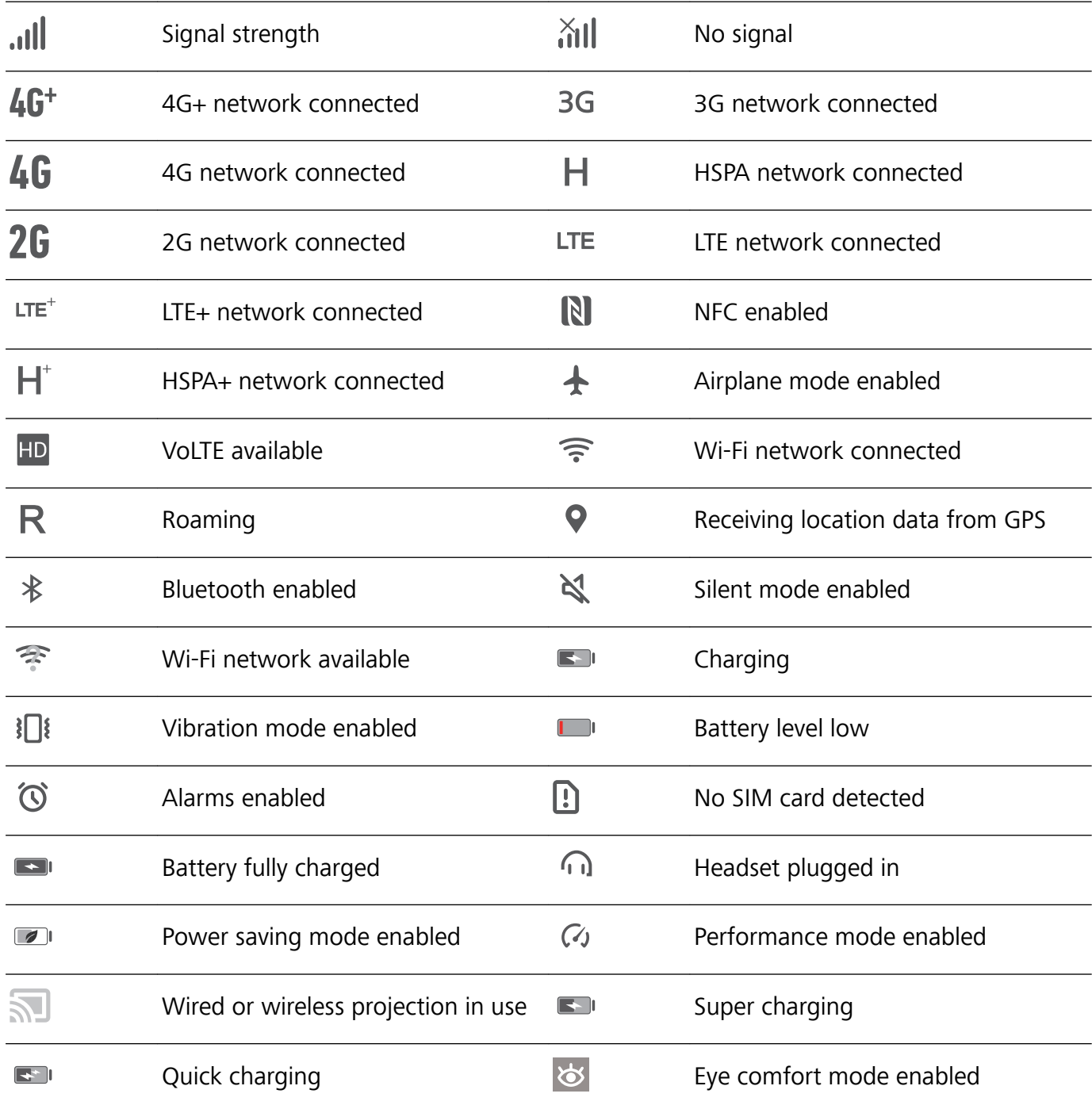

<span id="page-9-0"></span>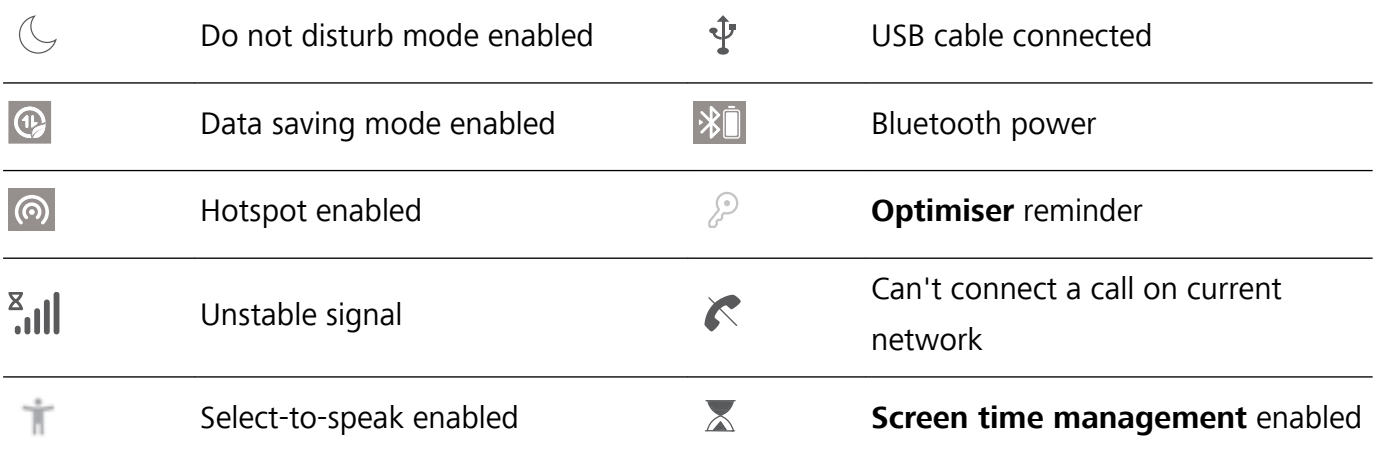

**Notification icons**: When there is a new message, notification or reminder on your device, the relevant icon will be displayed in the status bar.

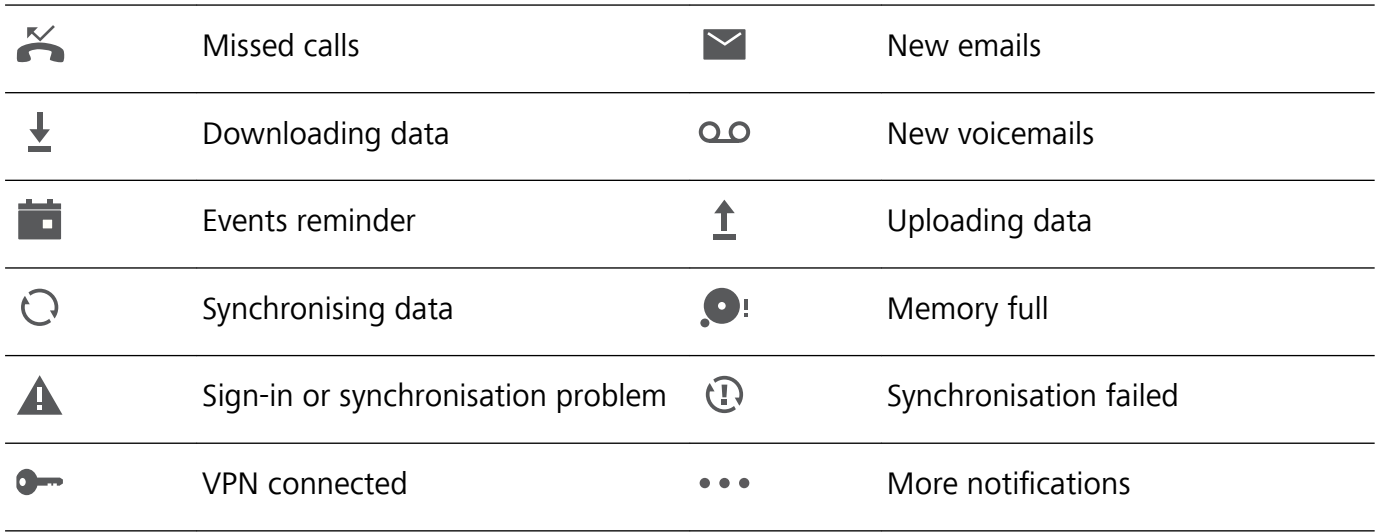

#### **Disable App Notifications**

Is it annoying to receive a variety of application push notifications? You can set and disable the specified notification.

- Open **Settings**, and touch **Notifications**. From here you can:
- **. Block notifications from an app**: Select the app, then disable **Allow notifications**.
- **Block notifications from all apps**: Select **Batch management**, then disable All.

### **Set a Lock Screen Password to Protect Your Privacy**

Your Phone stores a lot of sensitive information, such as personal photos, contact information, banking apps (for example, Alipay). Set a lock screen password so that a password is required each time you unlock your Phone. A lock screen password helps to protect your private information if your Phone is lost or accessed by an unauthorised user.

#### **Set a lock screen password:** Open **Settings**, go to **Security & privacy** > Lock screen **password**, and set the type of lock screen password you prefer.

**Set a PIN**: A PIN number is a sequence of digits. Entering a PIN to unlock your Phone is quick and simple. For better security, use a long sequence of random numbers as your PIN. Go to **Set lock**

<span id="page-10-0"></span>**screen password**, follow the prompts to set up a PIN. Alternatively, touch **Change unlock method**, and set **4-digit PIN** or **Custom PIN**.

- **Set a pattern**: Unlock your Phone by drawing a preset pattern on the screen. For better security, use a pattern that includes overlapping line segments. Go to **Set lock screen password** > **Change unlock method** > **Pattern** and draw the same pattern twice. The pattern must connect at least 4 dots.
- **Set a password**: A password made up of numbers, letters, and special characters is more secure than a PIN or pattern. For better security, use a password with 8 or more characters that includes numbers, letters, and special characters. Be sure to memorize the password so that you don't get locked out of your Phone if you forget it. Go to **Set lock screen password** > **Change unlock method** > **Password**, follow the prompts to set up a password.
- **. Unlock your device using a smart band**: If your device supports unlocking with a smart band, the screen will automatically light up when the band comes within 80 cm of your device. Swiping on the screen of your Phone will instantly unlock the device. Touch **Smart lock**, and follow the onscreen prompts to complete the setup.
- *U* Unlock your device using a fingerprint: If your device supports fingerprint unlock, this is the recommended unlock method. Using a fingerprint is a secure and quick way to unlock the device. After setting a lock screen password, touch **Add** in the dialog box that pops up and follow the onscreen prompts to enrol your fingerprints.
	- **For security reasons, please do not disable the lock screen password:** A lock screen password prevents unauthorised access to your device. For the security of your device, do not select **Disable lock screen password** as the screen lock method.
	- **Regular password prompts help you to remember your password:** If you have not entered your screen lock password for 3 days, the system will require that you enter the password to unlock your device.

### **Home Screen Management**

#### **Manage Home Screen Icons**

**Move an app icon or folder**: On the home screen, touch and hold an app or folder icon until your device vibrates, then drag it to any position on the home screen.

**Delete an app icon**: On the home screen, touch and hold the icon of the app you want to uninstall until your device vibrates, then touch **Uninstall**.

To ensure that the system runs normally, some pre-installed system apps cannot be uninstalled.

#### **Lock the home screen layout**: Open **Settings**, go to **Home screen & wallpaper** > **Home screen settings**, and enable **Lock layout**.

**Create a folder**: On the home screen, touch and hold an app icon until your device vibrates, then drag it on top of another app icon. The two icons will be placed in a new folder.

**Delete a folder**: Open a folder, touch  $+$ , deselect all the apps, then touch **OK**. The folder will be deleted and all app icons in the folder will be moved to your home screen.

**Rename a folder**: Open a folder and touch the folder name to enter a new name.

**Add or remove app icons from a folder**: Open a folder and touch  $+$  . Select the apps you wish to add to the folder, deselect those you wish to remove, then touch **OK**.

A Another way to remove an app icon from a folder is to touch and hold the icon in the folder until your device vibrates, then drag it to an empty space on the home screen.

#### **Set Your Home Screen Wallpaper**

Tired of default wallpapers? Set a photo you like as your home screen wallpaper to personalise your home screen.

Open **Settings**, and then go to **Home screen & wallpaper** > **Wallpaper**. You can:

**Set a picture as your home screen wallpaper**: Touch **Gallery** or select a preset wallpaper in your device, and follow the onscreen instructions to select **Lock screen**, **Home screen** or **Both**.

**Set a photo as your wallpaper from Gallery**: Have a great photo you want to set as your

wallpaper? In **Gallery**, open the photo that you like, go to  $\cdot$  > **Set as > Wallpaper**, and follow the onscreen instructions to set the photo as your home screen wallpaper.

#### **Manage Your Home Screen Widgets**

Want to quickly add widgets such as screen lock, weather, notepad, clock, contacts, or calendar to your home screen? You can add, move or delete home screen widgets to tidy up your home screen and ease your usage experience.

Add widgets: Pinch in with your fingers on the home screen to enter home screen editing mode. Touch **Widgets**, touch and hold a widget and drag it to an empty area on the home screen, or touch the widget you want.

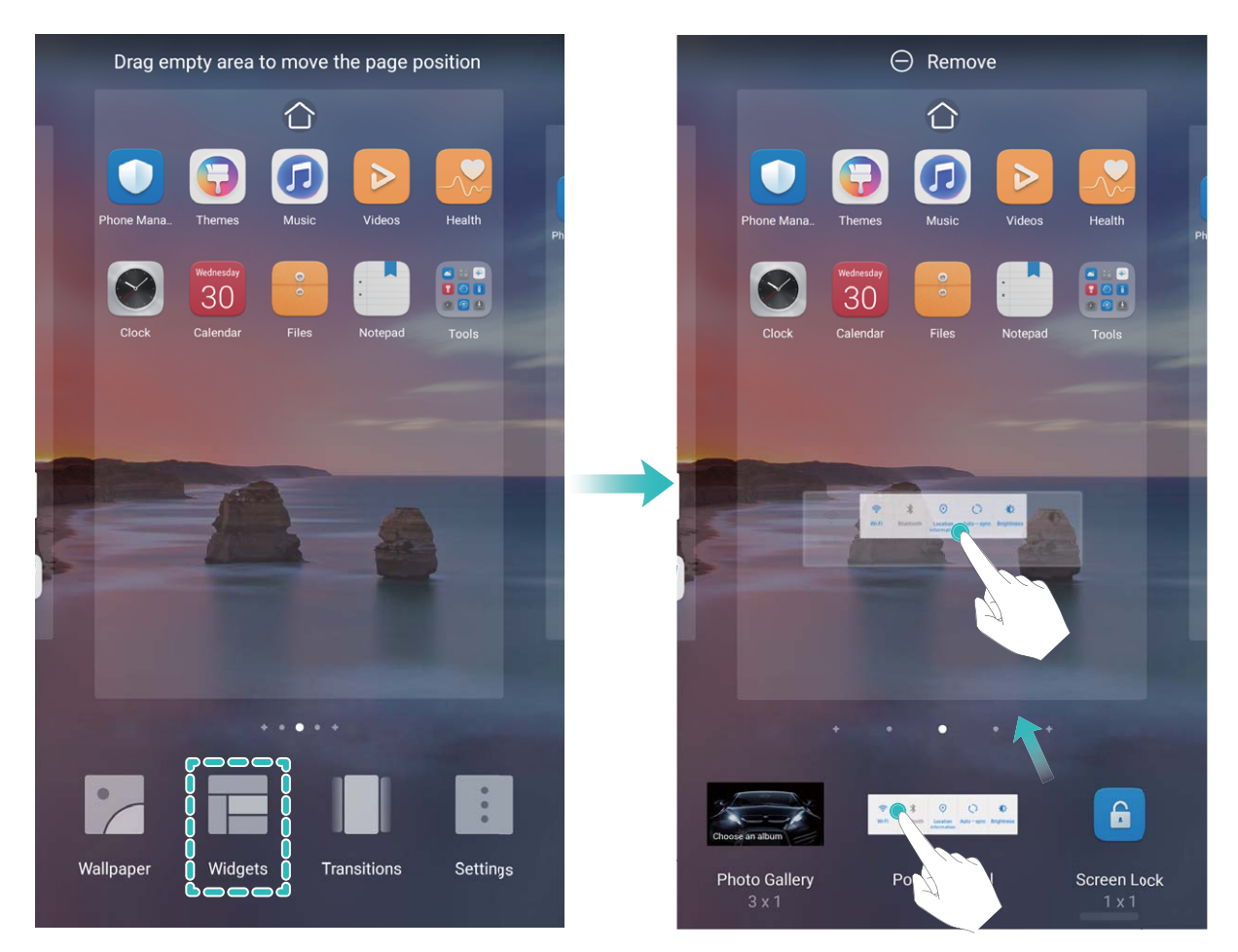

Check that there are enough empty spaces on the home screen for the widget. If there is not enough space, add an empty screen page or free up some space on the current home screen page.

**Delete widgets**: Touch and hold a widget on the home screen until your device vibrates, and then select **Remove**.

**Move widgets**: Touch and hold a widget on the home screen until your device vibrates. Drag the widget to any position on the screen.

#### **Use App Drawer to Store Apps**

Want to store your apps in one location on your home screen to make your home screen look cleaner? You can enable app drawer on your home screen to store all your apps and free up space on your home screen.

Open **Settings**, go to **Home screen & wallpaper** > **Home screen style**, and select **Drawer**. If you want to switch back to a standard home screen, select **Standard**.

**Add an app icon from app drawer to the home screen**: After you enable app drawer, touch

 on the home screen to enter the app list. From the app list, touch and hold the app icon that you want to add until your Phone vibrates, and then drag it to the desired position on the home screen.

## <span id="page-13-0"></span>**Contacts**

## **Managing Contacts**

#### **Import and Export Contacts**

When you switch to a new device, you'll need to transfer your existing contacts.

Open **Contacts**, go to  $\frac{1}{2}$  > **Settings** > **Import/Export**, and then select one of the following:

- <sup>l</sup> **Import contacts**: Select **Import from storage**, **Import via Bluetooth**, or **Import from SIM** and follow the onscreen instructions.
- <sup>l</sup> **Export contacts**: Select **Export to storage**, **Share contacts**, or **Export to SIM** and follow the onscreen instructions. By default, .vcf files exported through **Export to storage** are saved in the root directory of your device's internal storage. Open Files to view exported files.

#### **Manage Your Contacts**

The Contacts app includes a host of features for managing contacts. Simplify your contacts list by viewing contacts on your device or SIM card only. Favourite contacts to find them easily.

**Merge duplicate contacts**: Use the **Merge duplicate contacts** function to merge duplicate

contacts. From the contacts list screen, go to > **Settings** > **Organise contacts** > **Merge duplicate contacts**. Select the contacts you want to merge and touch **Merge**.

**Display contacts for different accounts**: From the contacts list screen, go to  $\cdot$  > **Settings** > **Display preferences**, and select the accounts for which you want to display contacts. You can also:

- <sup>l</sup> **Enable Simple view**: Go to > **Settings** > **Display preferences**, and enable **Simple view**.
- <sup>l</sup> **View contact storage space**: Go to > **Settings** > **Display preferences**. The **Accounts** area displays the total and available storage space on your SIM card.

**Delete contacts**: From the contacts list screen, touch and hold the entry you want to delete, then

touch **Delete**. To delete contacts in batches, go to > **Settings** > **Organise contacts** > **Delete multiple contacts**, select the entries you want to delete, then touch  $\overline{\mathbb{I}\mathbb{I}}$  .

## **Link Contact Information with Social Media Accounts**

Use third-party social media apps (such as LinkedIn) to find out more information about your contacts.

**Link with LinkedIn accounts**: Open **Contacts**, go to > **Settings** > **Link LinkedIn account** and follow the onscreen instructions to log in to your LinkedIn account. Once logged in, the contact information in your device will be updated. To sync all LinkedIn contact information, from the LinkedIn settings screen in **Contacts**, go to **Sync LinkedIn contacts** > **All LinkedIn contacts**, and select **Sync** or **Auto-update LinkedIn**.

**View contact information provided by LinkedIn**: Open a LinkedIn contact and touch **View LinkedIn profile online.** 

**Unlink a LinkedIn contact**: Open **Contacts**, go to  $\cdot$  > **Settings** > LinkedIn, and select **Disassociate**.

## <span id="page-15-0"></span>**Dialling**

## **Basic Calling Functions**

#### **Enable Call Waiting to Never Miss Important Third-Party Calls**

Receiving an incoming call while you're already on a call? Call waiting allows you to answer the new call and then switch between the two calls.

Some network providers may not support this feature.

Open **Phone**, go to > **Settings** > **More**, and enable **Call waiting**. When receiving another

call, touch  $\Theta$  to answer the call and place your first call on hold. Touch  $\Rightarrow$  or the call on hold in the call list to switch between calls.

#### **Enable Call Forwarding and Never Miss a Call**

If you are unavailable to answer calls, you can set your device to forward calls to another number. Some network providers may not support this feature.

Open **Phone**, and go to > **Settings** > **Call forwarding**. If you have a dual-SIM device, in the **SIM 1** or **SIM 2** section, touch **Call forwarding** and select a forwarding method. Enter the number you want to forward your calls to, then confirm. When call forwarding is enabled, your device will automatically forward eligible calls to the preset number.

#### **Activate International Roaming for Borderless Communication**

When you travel abroad for work or a holiday, you can make calls when your device is roaming without having to dial the country code.

- **1** Contact your network provider to activate the international call or roaming service.
- **2** Open **Phone** or **Contacts**, and make a call.

### **Enable VoLTE to Enjoy HD Calls**

- $\bullet$  Some network providers may not support this feature.
	- Only dual-SIM phones support both SIM card slots enabling 4G, VoLTE, and VoWiFi.

Open **Settings**, and go to **Wireless & networks** > **Mobile network**. In the settings section for SIM 1 or 2 (if supported by your network provider), you can:

- **Enable 4G**: Turn on 4G. The 4G switch may be unavailable for your device due to your network provider's settings. This indicates that the 4G network is enabled by default.
- <sup>l</sup> **Enable VoLTE calling**: Turn on **VoLTE HD calls**.
- <sup>l</sup> **Enable Wi-Fi calling**: Turn on **Wi-Fi calling**.

<span id="page-16-0"></span>After the setting is complete, select the contact you want to call and touch  $\Box$  to make a video call.

You can also touch  $\blacksquare$  on the screen during a voice call to switch to a video call.

### **Use VoWi-Fi for a New Calling Experience**

You can use **VoWi-Fi** to make voice and video calls in any location that has a Wi-Fi network, even when there is no mobile Phone network reception.

This feature must be supported by your carrier. Contact your carrier for more information, including fees and charges.

Open **Phone**, go to > **Settings** > **Wi-Fi calling**, enable **Wi-Fi calling**. Touch **Mode** and follow the onscreen instructions to set the preferred network.

## <span id="page-17-0"></span>**Camera**

## **Adjust Camera Settings**

Open **Camera** and touch  $\overline{\mathcal{O}}$  to access the **Settings** screen. From here you can:

- **Adjust the camera resolution**: Touch **Resolution** and select the desired resolution. This feature is not available in some modes.
- **Enable Location tag: Enable Location tag** to tag your location in photos.
- **Add watermarks**: Enable **Add watermark** to allow your device to automatically add a watermark to photos and videos.
- <sup>l</sup> **Disable shutter sound**: Enable **Mute**.
- **Capture smiles**: Enable **Capture smiles**. The camera will take a photo automatically when it detects a smile in the viewfinder.
- **. Save RAW format pictures**: RAW format records more detail and allows you to perform post-

processing. In Pro mode, go to > **Resolution** to enable **RAW format**. Now when you take a photo, it will be saved in RAW and standard format, and stored in a special folder in **Gallery**. **RAW** format pictures take up more storage space than standard format pictures.

## **Use Wide Aperture Mode to Highlight Your Shooting Subjects**

Wide aperture mode produces photographs with a shallow depth of field. This creates a blurred background that lends greater emphasis to the photo's subject.

**Take a wide aperture photo**: Go to **C Camera** > **Aperture**. When shooting, touch the screen to

select a focal point, and then touch  $\heartsuit$  to take the photo.

- $\bullet$   $\bullet$  For optimal results, ensure that the subject is positioned no more than 2 m away from the camera.
	- $\bullet$  Touch  $\bullet$  and swipe left or right on the slider to adjust the aperture level. The smaller the aperture value, the more blurred the background will appear.

### **More Capture Modes**

#### **Custom Shooting Modes**

Want to discover new ways of using your camera besides the preset functions? You can download or delete shooting modes based on your needs.

**Download more shooting modes**: Open **Camera** > **More** > **Download**. Select the shooting modes to download, and touch **ADD**.

**Update shooting modes**: To update shooting modes, go to the **More** screen. The shooting modes with available updates will have red dots next to them. You can follow the onscreen prompts to update them.

**Delete shooting modes:** Go to **More** >  $\angle$ , and touch  $\degree$  to delete unneeded shooting modes. **To ensure that Camera works normally, preset shooting modes cannot be deleted.** 

#### **Take Moving Pictures**

Make your photos more dynamic and fun by taking moving pictures to prolong life's wonderful moments.

With moving pictures, you can record a scene approximately one second before and after pressing the shutter button. When browsing photos in Gallery, view the static picture taken or play a dynamic moving picture effect and sound.

**Take moving pictures**: Open **Camera**, go to **More** > **Moving picture**, then touch  $\bigcirc$  to take a moving picture.

**View moving pictures:** Moving pictures will be saved to Gallery in JPG format. Go to **Gallery** >

**Albums** > **Camera**, touch pictures with the indexed in and touch in the top of the picture to view a dynamic effect. The moving picture automatically stops after a complete playback. You can also touch the screen to stop the playback.

**Share moving pictures**: Go to **Gallery** > Albums > Camera, touch the moving picture you

want to share, then touch  $\stackrel{\circ}{\leftarrow}$  to select a sharing method.

Moving pictures can be shared directly through Wi-Fi, Bluetooth, Huawei Share, and more. The receiving device must be a HONOR device that supports the capture of moving pictures in order to play the moving picture effect. When you share moving pictures to third-party apps or incompatible devices, moving pictures will be displayed as static images.

## <span id="page-19-0"></span>**Gallery**

## **Photo Management**

#### **Photo Recognition Helps You Sort Photos Intelligently**

Is sorting your photos taking too long? Are you having a hard time finding the photo you're looking for? Photo recognition can automatically sort your photos into categories such as portraits, locations, scenery, and food in Gallery, so you can quickly find what you're looking for.

Sort photos intelligently: Gallery will automatically sort the photos you take into categories such as portraits, locations, scenery, and food, so you can quickly find what you're looking for.

Customise photo aggregation: After Gallery automatically aggregates different portrait albums for you, you can manually change the album names of portraits and set the relationship (for example, "Baby" and "Mom"). After the setting is complete, you can view different photo albums by name. You can also search for a photo by searching for the name and relationship in the Gallery search bar. Aggregate group photos into albums: After Gallery intelligently identifies the categories, you can name the generated albums. If there are more than 10 group photos, Gallery will cluster them and generate a group photo album.

#### **Organise Albums**

**Add an album**: From the **Albums** tab, touch **Add album**, name the album, then touch **OK**. Select the photos or videos you want to add.

**Move photos and videos**: Move photos and videos from various albums into the same one for easy

management and browsing. Touch and hold a photo or video you want to move until  $\vee$  is

displayed, then select all the photos and videos that you want to move. Touch  $\ddot{\Box}^{\ddag}$  to select the desired album. Once the items are moved, they will no longer be in their original albums.

**Add photos and videos to favourites**: Add photos and videos to favourites for easier viewing.

Open the photo or video that you want to add to the My favourites album, then touch  $\heartsuit$ .

Favourited photos and videos will remain in their original albums and have a  $\heartsuit$  icon on their thumbnails.

**Delete photos and videos**: Touch and hold a photo or album until the **ight** icon appears. Select the items you want to delete, then go to  $\overline{11}$  > **Delete**. Deleted photos and videos will remain for a time in the **Recently deleted** album before being permanently deleted. Days remaining before deletion are marked on the photos. To permanently delete a photo or video manually, touch and hold its thumbnail, then go to  $\overline{11}$  > Delete.

**Recover deleted photos and videos**: In the **Recently deleted** album, touch and hold a photo or

video until the  $\vee$  icon appears. Select the items you want to recover and touch  $\circ$  to restore them to their original albums. If the original album has been deleted, a new one will be created.

## <span id="page-21-0"></span>**Optimiser**

## **Use Auto-launch to Prevent Unwanted App Activities**

Worried about third-party apps secretly running, occupying system resources, and consuming power in the background? Use Auto-launch to help you identify and prohibit unwanted app activities.

Open **Optimiser**, touch  $\boxed{\theta}$  > **App launch**, and you can:

- **Automatically manage apps**: Enable **Manage all automatically** or toggle on the switches for individual apps. The system will automatically analyse app usage and prohibit apps from automatic launch, secondary launch, and background running.
- **Manually manage apps**: If you have not enabled **Manage all automatically**, touch the switch of a desired app and enable or disable automatic launch, secondary launch, and background running accordingly.
- View launch records: Go to  $\cdot$  > **Launch records** to view the detailed launch history for each app.

## <span id="page-22-0"></span>**Utilities**

## **Check Your Screen Time**

Digital balance allows you to check the app usage, helps you manage your screen time and guides you towards healthier device usage habits.

To check your device usage, open **Settings**, and go to **Digital balance** > **More**.

**Check today's screen time:** Touch **Today**, and you can check your **Screen time**, **App usage**, **Unlocks**.

**Check last seven days' screen time:** Touch **Last seven days**, and then check your **Screen time**, **App usage**, **Unlocks**.

## **Reset Your Phone**

If the operating speed of your Phone starts to slow down due to long-term accumulation of caches and residual files, you can reset your Phone to erase these cached files completely and restore your device's factory settings.

**Reset network settings**: This will restore your Wi-Fi, mobile data network, and Bluetooth settings, including hotspot tethering and Bluetooth pairing information. It won't change other settings on your Phone, or delete any data or files.

Open **Settings**, go to **System** > **Reset** > **Reset network settings**, touch **Reset network settings**, and follow the onscreen instructions to reset the settings.

**Restore all settings**: This will restore your device's initial network settings, fingerprint data, face data, and lock screen passwords. It won't reset settings for Find my Phone or HUAWEI ID, nor will it delete any data or files.

Open **Settings**, go to **System** > **Reset** > **Reset all settings**, touch **Reset all settings**, and follow the onscreen instructions to reset the settings.

**Restore factory settings**: This will delete all data in your device's memory and storage, including your account settings, system settings, app data, installed apps, music, images, and documents, and restore your Phone to its original factory settings. Back up your data before restoring your device to its factory settings.

Open **Settings**, go to **System** > **Reset** > **Reset phone**, touch **Reset phone**, enter the screen unlock password (if any), and follow the onscreen instructions to reset the settings.

## <span id="page-23-0"></span>**HUAWEI ID and Multiple Users**

## **Set and Use Multiple Users**

Want to have more than one user account on your Phone to keep your work and personal life separate? You can add multiple users to your Phone and switch between them with a single touch.

#### **Add Users or Guests**

A A maximum of three users and one guest can be added.

**Add a user**: Touch **Settings**, and go to **Users & accounts** > **Users**. Touch **Add user**, enter a name for the user and touch **ADD**. After you add a new user, you can switch to the new user and follow the onscreen instructions to configure the user's account settings.

**Add a guest**: Touch **Settings**, and go to **Users & accounts** > **Users**. Touch **Add guest** > **ADD** to create a guest.

**Set a user account name and profile picture**: After adding a user, you can set a user account

name and a profile picture for the user. To do this, switch to the relevant user, and touch **.** Follow the onscreen instructions to change the username and profile picture.

**Allow a user to make calls, send messages, and share call records**: The basic call functions can still be used after you switch to a different user mode. The added new user can make calls, send messages, and share call records with the phone owner. The guest user can make calls and share call

records with the phone owner. To do this, log in with the owner account, and touch **Settings**, and then go to **Users & accounts** > **Users**. Select the desired user, and touch **Allow calls and messages and sharing of communication history**.

#### **Delete Users or Guests**

To delete a user, select one of the following methods:

- Log in with the owner account, and touch **Settings**, and then go to **Users & accounts** > **Users**. Select the desired user, and touch **Delete user** > **Delete**.
- Log in with the owner account, and swipe down from the status bar, and then go to **A** > **More settings**. Select the desired user, and touch **Delete user** > **Delete**.

To delete a guest, touch **Settings**. Go to **Users & accounts** > **Users**, and then touch **Guest** > **Delete guest** > **DELETE**.

#### **Switch Between the Owner Account, User, and Guest Modes**

To switch between the owner account, user, and guest modes, select one of the following methods:

• Swipe down from the status bar, and touch **.** Then, touch the profile picture of the desired user.

- Touch **Settings**, and go to Users & accounts > Users. Then, touch the username or profile picture of the desired user.
- You will be prompted to enter the password to unlock the screen when switching back to the owner from another user.

## <span id="page-25-0"></span>**Device Connection**

## **NFC**

#### **Introduction to NFC**

Near Field Communication (NFC) is a technology that enables short-distance wireless communication. Through NFC's contactless communication, two devices can transfer data in real time when they are within 10 cm (4 inches) of each other. In addition to data transfer, NFC also allows you to share apps, top up transport cards, check balances, and make payments.

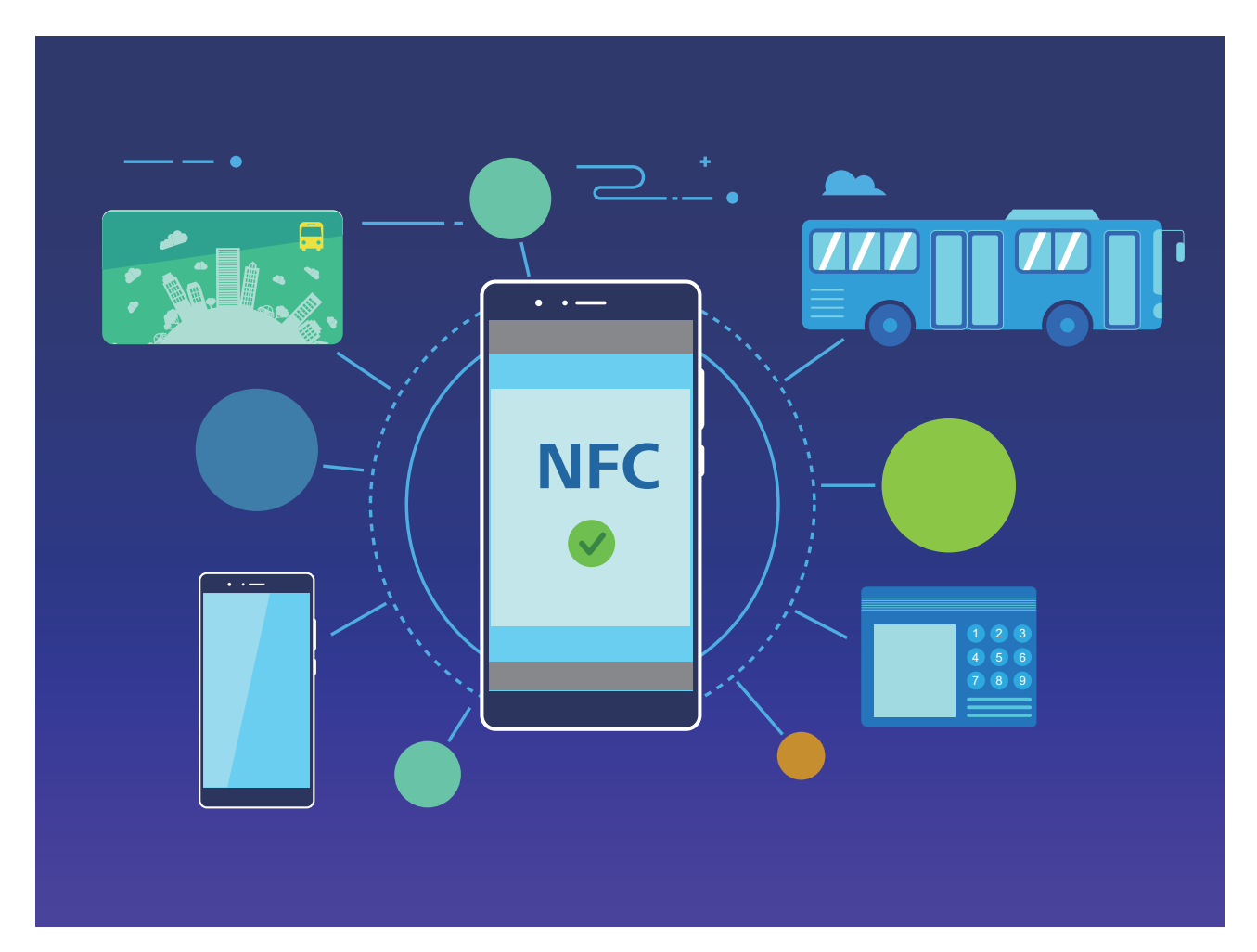

NFC can be used in multiple scenarios with different requirements and methods.

**Point-to-point mode**: Transfers data between two NFC-enabled devices within a short distance. No pairing is required and a more secure connection is established.

- $\bullet$  Both devices need to support NFC.
	- During data transmission, devices must be within 10 cm (4 inches) of each other.
	- Screen must be on and unlocked when using NFC.

#### **Scenarios**

- Transfer files (such as images, apps, and contacts).
- Quickly establish a connection between devices (like Bluetooth pairing or hotspot sharing).

**Read/Write mode**: Supports reading and writing NFC tags.

- $\bullet$   $\bullet$  Cards and products must support reading and writing NFC tags
	- **Read and write/P2P** must be enabled on the NFC settings screen if available. This feature may vary depending on your network provider.

#### **Scenarios**

- Use top-up apps to top up both physical and emulated transport cards, as well as to check balances.
- Check product information with NFC tags.

**Card emulation mode**: Allows your device to act as a smart card so it can access mobile ticketing for public transport, mobile payments, and door entry.

- **1** SIM card emulation: First contact your mobile network provider to obtain a SIM card that supports NFC.
	- <sup>l</sup> **eSE emulation**:
		- **Huawei Pay-enabled bank cards**: To make QuickPass payments on a QuickPass-enabled POS device, add a bank card to Huawei Pay that supports QuickPass.
		- **.** Huawei Pay-supported transport cards: A virtual transport card must be added to Huawei Pay.
	- **HCE emulation**: For example, UnionPay Cloud QuickPass. First download the app for your bank card and associate your card with the app. For details, consult your bank's customer service centre. Then enable NFC, set a specific bank app as your default payment app in NFC while keeping the screen on and unlocked. To make Cloud QuickPass payments, your card and the POS device must support QuickPass.

#### **Scenarios**

- **. SIM card emulation**: Allows the SIM card provided by your network provider to act as a transport card.
- **e SE emulation**: Allows NFC's embedded security element to facilitate payments (such as in Huawei) Pay).
- **HCE emulation**: Allows your device to act as a QuickPass-enabled bank card by associating your device with a physical bank card in a banking app.

#### **Use NFC to Share Data Quickly**

NFC lets you share data across two devices quickly without the hassle of pairing. Simply place the NFC detection areas of both your devices in close proximity to each other, and then you can transfer files and other data quickly between the two NFC-enabled devices.

<span id="page-27-0"></span>Device Connection

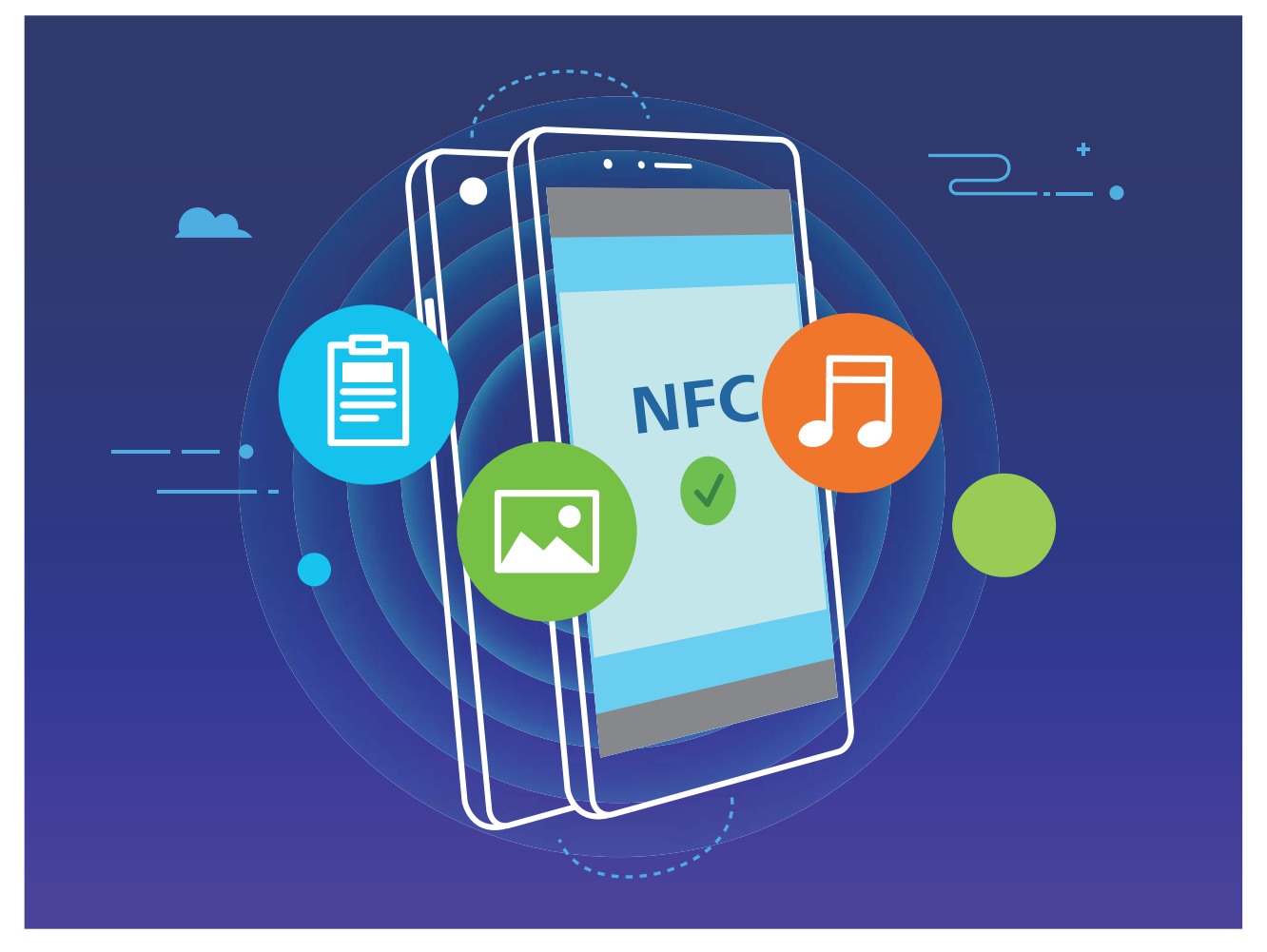

**Use NFC to send data**: Open **Settings**, then touch **Device connectivity** and enable NFC and **Huawei Beam**. Select the files to be sent and touch **Share** > Huawei Beam. Keep your Phone unlocked and the screen on. Place the NFC detection areas of both devices close together. Once a connection is established, the transmitting device will play an audio prompt and the sharing screen will minimise. Touch the transmitting device's screen to begin sending files.

**Receive files over NFC**: Open **Settings**, then touch **Device connectivity** and enable NFC and **Huawei Beam**. Keep your Phone unlocked and the screen on. Place the NFC detection areas of both devices close together. Once a connection is established, the transmitting device will play an audio prompt. After the prompt, please wait for the file transfer to complete. Received files are saved by default to the **Beam** folder of your **Files**.

**A** If there is an option to enable **Read and write/P2P** on the NFC screen, ensure that it is enabled. Features may vary depending on your network provider.

### **Transfer Data between Your Phone and Computer**

Use a USB cable to connect your Phone to your computer and transfer data.

#### **Select USB connection mode**

Use a USB cable to connect your Phone to the computer, you can then select a default connection method. You can transfer photos and files between your Phone and computer, or charge your Phone through the USB connection to your computer.

<span id="page-28-0"></span>Swipe down from the status bar to open the notification panel, then touch **Settings** > Touch for **more options** and select a method for connecting your device and your computer.

- **Transfer photos**: Transfer photos between your Phone and computer.
- **Transfer files**: Transfer files between your Phone and computer.
- **charge only**: Charge your Phone with just a USB cable.
- **Input MIDI**: Use your Phone as a MIDI input device and play music on your computer.

#### **Transfer data over a USB port**

Connect your Phone to your Computer using a USB cable to transfer data and perform other tasks.

**Transfer files**: Media Transfer Protocol (MTP) is a type of transmission protocol for media files. You can transfer files between your Phone and computer using this connection method. First, install Windows Media Player 11 or later on your computer.

Swipe down from the status bar to open the notification panel, and then set your USB connection method to **Transfer files**. Your computer will automatically install the necessary drivers. After the installation is complete, click the new drive icon named Phone on the computer to view the files on your Phone. You can use Windows Media Player to view the media files on your Phone.

**Transfer images**: Picture Transfer Protocol (PTP) is a protocol that allows you to transfer images. You can upload and share photos between your Phone and computer using this connection method.

Swipe down from the status bar to open the notification panel, and then set your USB connection method to **Transfer photos**. Your computer will automatically install the necessary drivers. After the installation is complete, click the new drive icon named Phone on the computer to view the images on your Phone.

**Transfer MIDI data to your Phone**: MIDI (Musical Instrument Digital Interface) is an industry standard audio format for composing music established by electronic instrument manufacturers. Swipe down from the status bar to open the notification panel, and then set your USB connection method to **Input MIDI**. You can then use Phone to receive and process MIDI messages transmitted by other devices.

### **Huawei Share**

#### **Use Huawei Share to Quickly Share Files between Huawei Devices**

You can use Huawei Share to quickly transfer photos, videos and other files between Huawei devices. Huawei Share uses Bluetooth to detect other nearby Huawei devices and then uses Wi-Fi Direct to quickly transfer files without using mobile data.

Huawei Share uses Wi-Fi and Bluetooth to transfer data. When Huawei Share is enabled, Wi-Fi and Bluetooth are both automatically enabled.

**Use Huawei Share to send files**: Select the files you want to share and then touch Share. To send files, select the receiving device from the list of nearby devices and confirm.

Use Huawei Share to receive files: Swipe down from the status bar to open the notification panel,

and then touch <sup>((\*)</sup>) to enable Huawei Share. Touch **ACCEPT** when the file transfer notification is displayed. Received files are saved by default to your Files's Huawei Share folder.

 $\bigoplus$  No confirmation is required if the two Huawei devices have been logged in using the same HUAWEI ID.

#### **Transfer Files Between Your Device and Computer with Huawei Share**

Want to quickly transfer pictures and videos from your device to computer (Windows PC or Mac)? Huawei Share makes it simpler than before, without even needing a USB cable.

#### **From your device to your Windows PC**

- **1** To start, make sure your device is connected to the same network (for example, the same Wi-Fi network) as your computer.
- **2** Open **Settings** on your device, go to **Device connectivity** > **Huawei Share**, then enable **Huawei Share** and **Computer share**.
- **3** On the same screen, check and record the **Name shown on computers**, then touch **Verification on computers** to view and record the username and password.
- **4** On your Windows PC, go to **Computer** > **Network**, double click **Name shown on computers**, and enter the username and password you recorded in the previous step. The Internal storage or Albums folders on your device are then displayed on your computer.
	- The content of these folders is not automatically saved to your Windows PC, but can be accessed, copied, and saved locally as needed on the computer.
- **5** You can also edit the files or photos in Internal storage or Albums on your Windows PC, and the changes will be synced to your device automatically. Similarly, if you edit any files or photos on your device, the changes will be synced to your computer as well.

#### **From your device to Mac**

- **1** To start, make sure your device is connected to the same network (for example, the same Wi-Fi network) as your computer.
- **2** Open **Settings** on your device, go to **Device connectivity** > **Huawei Share**, then enable **Huawei Share** and **Computer share**.
- **3** On the same screen, check and record the **Name shown on computers**, then touch **Verification on computers** to view and record the username and password.
- **4** On the Mac, go to **Finder** > **Go** > **Network**, double-click **Name shown on computers**, choose to register a user account, and enter the username and password you recorded in the previous step. The Internal storage or Albums folders are then displayed on your Mac.

The content in these folders is not automatically saved to your Mac, but can be accessed, copied, and saved locally as needed on your computer.

- **5** You can also edit the files or photos in Internal storage or Albums on your Mac, and the changes will be synced to your device automatically. Similarly, if you edit any files or photos on your device, the changes will be synced to your Mac as well.
- **This function is supported on Mac computers running iOS 10.8 or later.**

## <span id="page-30-0"></span>**Security and Privacy**

## **Fingerprint Recognition: Enjoy Faster Navigation and Enhanced Security**

Fingerprint recognition not only allows you to unlock your Phone faster, it also provides added security to your personal information.

You can use your fingerprint to:

- **. Unlock your screen with a single touch**: Want to avoid the hassle of using PIN codes and patterns to unlock your screen? Use your fingerprint to quickly and securely unlock your screen with a single touch.
- **Access your private files**: Afraid of forgetting your password for the Safe or app lock, or having it fall into the hands of someone you don't trust? Set fingerprint access for the Safe and app lock to keep your files and apps secure and accessible by only you.

### **Enable or Disable Location Services**

After obtaining the location information permission, apps can obtain your location at any time. If your location information is obtained by a malicious app, you may be at risk of harm or fraud. You can enable or disable location services as needed and regularly monitor and manage the allowed permissions for your apps to protect your privacy and security.

**Enable or disable location services**: Open **Settings**, go to **Security & privacy** > Location **access**, and enable or disable **Access my location**. When location services are disabled, aside for pre-installed software (such as Find my Phone), your Phone will stop all apps and services from collecting and using your location information. The system will ask you to enable location services when you attempt to use these apps.

- $\bullet$  Features may vary depending on your network provider.
	- Huawei only uses location data to provide you with necessary functions and services, not for the purpose of identifying and collecting your private information.

**Set indoor positioning assistance**: Open **Settings**, go to **Security & privacy** > **Location access** > **Advanced settings**, and enable or disable Wi-Fi and Bluetooth scanning. Scanning Wi-Fi networks and Bluetooth devices will improve the accuracy of indoor positioning.

### **PrivateSpace**

#### **Enable PrivateSpace**

Do you worry that potentially embarrassing information might be seen by your friends and co-workers when you are showing them photos and other things on your Phone? PrivateSpace lets you store

private information in a hidden space within your device that can only be accessed with your fingerprint or password.

You can add up to three users to Phone and **PrivateSpace** on your **Users**. If you have already added three users under **Settings** > **Users & accounts** > **Users** > **Add user**, you cannot add more users to **PrivateSpace**.

**Enable PrivateSpace**: If you are using PrivateSpace for the first time, open **Settings**, go to **Security & privacy** > **PrivateSpace** > **Enable**, and follow the onscreen instructions to create your PrivateSpace.

You can only create one PrivateSpace.

**Quickly switch between MainSpace and PrivateSpace**: From the lock screen, you can quickly switch between spaces using your fingerprint or password. After you restart your Phone, you are required to first enter the MainSpace using your password. You can then switch between spaces from your lock screen.

**Enter PrivateSpace**: You can enter your PrivateSpace directly from the lock screen using your

fingerprint or password. Alternatively, open **Settings** in MainSpace, and go to **Security & privacy** > **PrivateSpace** > **Log in** to enter your PrivateSpace.

**Exit PrivateSpace**: When you exit your PrivateSpace, all system memory used by the PrivateSpace will be freed. You can still switch back to your PrivateSpace whenever you need it. To exit

PrivateSpace, open **Settings**, and go to **Security & privacy** > **PrivateSpace** > **Exit**.

**Delete PrivateSpace**: Deleting your PrivateSpace will permanently delete all apps and data stored within your PrivateSpace and this data will be unable to be restored. You can delete your PrivateSpace in the following ways:

<sup>l</sup> From the MainSpace, open **Settings**, then go to **Security & privacy** > **PrivateSpace** and

```
touch > Delete PrivateSpace.
```
<sup>l</sup> From the PrivateSpace, open **Settings**, then go to **Security & privacy** > **PrivateSpace** > **Delete**.

#### **Hide the Entrance to Your PrivateSpace**

Want to keep all traces of your PrivateSpace hidden from other people? You can hide the entrance to your PrivateSpace in the MainSpace, keeping your PrivateSpace hidden and secret.

After entering your PrivateSpace, open **Settings**, go to **Security & privacy** > **PrivateSpace**, and enable **Hide PrivateSpace**. After you hide the entrance to your PrivateSpace, you can only enter the space by using your fingerprint or password on the lock screen.

#### **Transfer Files Between PrivateSpace and MainSpace**

Quickly transfer private photos, music, or videos between your PrivateSpace and your MainSpace.

- **1** In PrivateSpace, open **Settings** and go to **Security & privacy** > **PrivateSpace**.
- **2** Touch **MainSpace to PrivateSpace** or **PrivateSpace to MainSpace**.
- **3** Follow the onscreen instructions to select files and transfer them to the target location.
	- **Files stored on your device or NM card can be transferred from your MainSpace to your** PrivateSpace. Only files stored locally on your device can be transferred from your PrivateSpace to your MainSpace. Files stored in the cloud cannot be transferred between your PrivateSpace and MainSpace. Not all devices support nano memory (NM) cards.

By default, transferred image files are stored in **Gallery** > Albums > Shared images, video files are stored in Gallery > Albums > Shared videos, and audio files are stored in Files > Internal storage > **Move files > Shared audio.** 

#### **Transfer Your PrivateSpace Data to Your New Device**

You can clone your PrivateSpace to quickly transfer your private files to another device.

- $\bullet$   $\bullet$  Before transferring your data, ensure that the new device has enough storage space remaining.
	- You can transfer the following data from one device to another: pictures, audio files and videos.
- **1** Enter PrivateSpace on your new device and open **Settings**. Go to **Security & privacy** > **PrivateSpace** > **Space Clone** > **This is the new phone** to generate a QR code.
- **2** Enter PrivateSpace on your old device and open **Settings**. Go to **Security & privacy** > **PrivateSpace** > **Space Clone** > **This is the old phone**. Follow the onscreen instructions to scan the QR code displayed on your new device. Alternatively, connect your old device to your new device's Wi-Fi hotspot manually. After establishing a connection, select and transfer data from your old device to your new device.
- $\bigodot$  You can cancel the file transfer anytime during the transfer process and continue your progress when you re-establish a connection.

#### **Reset Your PrivateSpace Password**

Too many passwords to remember? Can't enter my PrivateSpace without a password? Set a security question so that when you forget your PrivateSpace password, you can answer the security question to quickly reset your PrivateSpace password.

**Enable the security question feature**: After entering your PrivateSpace, open **Settings**, and go to **Security & privacy** > **PrivateSpace**. Touch **Password protection** and follow the onscreen instructions to enter your MainSpace and PrivateSpace passwords to enter the password security question screen.

**Set your security question**: Touch the security question and either select one of the preset security questions or create your own. Enter the answer to the security question and touch **Finish** to enable the security question feature.

After you enable the security question feature, you can also modify the security question and its answer.

<span id="page-33-0"></span>**Modify your PrivateSpace password**: Enter the MainSpace, open **Settings**, and go to **Security** 

**& privacy** > **PrivateSpace**. Touch > **Reset password**. Follow the onscreen instructions to enter your MainSpace password and the answer to the security question, and then set your PrivateSpace password.

- **A** You can reset the PrivateSpace password in the MainSpace only after you set the password security question in your PrivateSpace.
- **In case the entrance to PrivateSpace is hidden and you cannot enter the reset**

**PrivateSpace screen**: Enter the MainSpace and open **Settings**. Go to **Security & privacy** > **More settings** > **Show all settings** and touch **OK** to display the entrance to PrivateSpace.

### **Enable App Lock**

App lock allows you to set a password for your important apps. Once you restart your device or unlock the screen, you will be asked to enter your App lock password when opening these apps. App lock adds an extra layer of protection for your private information and prevents unauthorised access to important apps on your device.

**Enable App lock**: Open **Settings**. Go to **Security & privacy** > App lock. When you first access App lock, select Lock screen password or Custom PIN as your App lock verification password. Enter your password as prompted and on the **App lock** screen, toggle on the switch for the apps you want to lock.

**Set your App lock password:** Touch  $\overline{Q}$  on the **App lock** screen, then touch **Password type**. Select **Lock screen password** or **Custom PIN**.

### **Use Password Vault**

Password vault saves and fills in your passwords, allowing you to log in to apps on your device more conveniently and securely.

**Enable or disable Password vault**: Password vault is enabled by default. After you update your device, enable Password vault by performing the following operations:

- **1** Enter the lock screen password to access the Password vault settings. Open **Settings**, and go to **Security & privacy** > **Password vault**.
- **2** Enter your lock screen password to access the **Password vault** screen.
- **3** Enable **Password vault**. When you log in to an app for the first time or after logging out, select **SAVE**, and your username and password will be saved. Next time you log in, use the method you picked, for example Face unlock, to automatically fill in your username and password to log in to the app.
- **4** Enable or disable **Autofill settings** for individual apps. If the autofill feature is enabled for an app, you can use your face, fingerprint, or lock screen password to fill in the password when you log in. If this feature is disabled, your username and password must be entered manually.

## <span id="page-34-0"></span>**Wi-Fi and Network**

## **Turn Wi-Fi+ On or Off**

Open **Settings**, go to **Wireless & networks** > **Wi-Fi** > > **Wi-Fi+**, and choose to enable or disable **Wi-Fi+**.

- $\bullet$  Your Phone will automatically connect to the optimal network available after Wi-Fi+ is enabled.
	- Wi-Fi+ may automatically switch to your mobile data network, depending on strength of Wi-Fi+ signals in your area. Note that using mobile data to download or view videos and other large files may incur additional data usage fees. To avoid excessive data charges, purchase an appropriate data plan.
	- After Wi-Fi+ is enabled, even if Wi-Fi is disabled manually, the device may automatically switch to a Wi-Fi network when it detects a viable Wi-Fi network you have previously connected to.

## <span id="page-35-0"></span>**Apps and Notifications**

## **App Twin: Log in to Two Social Media Accounts at Once**

Have you ever wished you could log in to two WeChat and Facebook accounts on your Phone without the hassle of constantly switching between them? App twin lets you log in to two WeChat and Facebook accounts at the same time, allowing you to keep your work and private life separate.

The App twin feature only works with WeChat, QQ, LINE, Facebook, Snapchat, WhatsApp, and Messenger. Download the latest versions of these apps before using this feature.

Open **Settings**. Go to **Apps** > **App twin** and enable App twin for WeChat, QQ, LINE, Facebook, Snapchat, WhatsApp, or Messenger as required.

When App twin is enabled, two WeChat, QQ, LINE, Facebook, Snapchat, WhatsApp, or Messenger app icons are displayed on the home screen. This means that you can log in to two accounts at the same time. Touch and hold the twinned app icon on the home screen to quickly disable App twin.

## <span id="page-36-0"></span>**Sound and Display**

## **Set Up Do Not Disturb Mode**

Do not disturb mode blocks calls from strangers and only notifies you when you receive calls and messages from chosen contacts.

Open **Settings**, then go to **Sounds** > **Do not disturb** to do the following:

- **. Do not disturb**: Touch **Do not disturb** to immediately enable or disable this function.
- **.** Schedule rule: Prevent interruptions at set times, such as weekends or evenings. Touch Scheduled to set the time period and repeat cycle.
- <sup>l</sup> **Allow calls from important contacts**: Select **Calls**, then select **Contacts only** or **Favourites only**.
- <sup>l</sup> **Allow messages from important contacts**: Select **Messages**, then select **Contacts only** or **Favourites only**.
- Allow repeated calls to ring: Repeated calls is enabled by default. Your device will ring when the same phone number calls more than once within 3 minutes.

## <span id="page-37-0"></span>**Storage**

## **Enable Memory Cleanup**

Your device may slow down over time as your storage space gets smaller. Use Memory cleanup to free up storage space, improve system performance, and keep your device running smoothly.

Open **Optimiser**, then touch **Cleanup** to clean up memory and clear the cache to optimise performance. If your storage space is still low, perform a deep clean to free up additional storage space.

## <span id="page-38-0"></span>**System**

## **Change the Input Method**

You can change the input method on your device as desired.

**Switch the input method:** Open **Settings**, go to **System** > Language & input > Default **keyboard**, and select an input method.

## **Enable Colour Correction**

Colour correction enables your device to compensate for colour blindness.

 $\bigodot$  When colour correction is enabled, users with normal colour vision may have difficulty viewing some colours.

Open **Settings**, go to **Smart assistance** > **Accessibility** > **Colour correction**, then enable **Colour correction**. Touch **Correction mode** to select the required colour correction mode.

## **General Settings**

#### **Change Your System Language**

You can change the system language on your device as needed.

Open **Settings**, go to **System** > **Language & input** > **Language and region**, then select the language you want to use. If the language you want to use is not listed, touch **Add language** to search for additional languages. You can also touch **Region** to select the country/region. The system interface is displayed according to the local habits of the selected region.

#### **View Memory and Storage Status**

Unsure of how much memory and storage you have left after using your Phone for a long time? You can view your Phone's memory and storage information to help you monitor your memory and storage use and decide whether to perform a cleanup.

**A** Not all devices support microSD cards.

Open **Settings**, and touch **Storage** to view the memory usage, and free up more space in a timely manner based on the available storage space.

**Clean up space (recommended)**: If you select **CLEAN UP**, you can view the usage details of apps. Based on the scan result, you can also manually clean up the system as recommended or specify items to clean up.

## <span id="page-39-0"></span>**System Update**

## **Update the Device System Online**

- $\bullet$   $\bullet$  Before installing the update, connect your device to the Internet. Online updates consume mobile data, so it is recommended that you use a Wi-Fi network.
	- Make sure that the battery level remains above 30% during the update.
	- Using unauthorised third-party software to update your device may damage your device or put your personal information at risk. You are advised to update your device online or bring your device and proof of purchase to an authorised Huawei Customer Service Centre for updates.
	- Back up important data before updating your device.
	- After the update, certain third-party apps, such as e-banking and game apps, may be incompatible with the new system. Regularly update such third-party apps to fix compatibility issues.
- **1** Open **Settings**.
- **2** Go to **System** > **Software update**. When the system detects a new version, go to **New version** > **DOWNLOAD AND INSTALL**.

 $\bullet$  To disable system updates, go to  $\overline{\otimes}$  and disable **Auto-download over Wi-Fi**.

Device updates take some time. Do not perform any operations during the update. After an update, your device will automatically restart.

## <span id="page-40-0"></span>**Legal Notice**

## **Legal Notice**

#### **Copyright © Huawei Technologies Co., Ltd. 2019. All rights reserved.**

This document, whether in part or whole, shall not be reproduced or transmitted in any way, shape, or form without the prior written consent of Huawei Technologies Co., Ltd. and its affiliates ("Huawei").

The product described in this document may include software that is the copyright of Huawei or its licensors. Such software shall not be reproduced, distributed, modified, decompiled, disassembled, decrypted, extracted, reverse engineered, leased, assigned, or sublicensed unless such restrictions are prohibited by law or such actions are approved by the copyright holder.

#### **Trademarks and Permissions**

HONOR, HUAWEI, HUAWEI, and **and all are trademarks or registered trademarks of Huawei Technologies Co., Ltd.** Android™ is a trademark of Google Inc.

The *Bluetooth*® word mark and logos are registered trademarks owned by *Bluetooth SIG, Inc.* and any use of such marks by Huawei Technologies Co., Ltd. is under license.

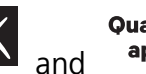

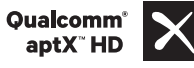

**Qualcomm<sup>®</sup> aptX<sup>®</sup>**  $\times$  and  $\overline{\text{aptx}}$ <sup>oualcomm<sup>®</sup>  $\times$  are registered trademarks of Qualcomm Inc.</sup>

#### (NASDAQ: QCOM).

Other trademarks, products, services and company names mentioned herein may be the property of their respective owners.

#### **Notice**

Some features of the product and its accessories described herein rely on the software installed or the capacities and settings of the local network, and therefore may not be activated or may be limited by local network operators or network service providers.

Therefore, the descriptions herein may not exactly match the purchased product or its accessories. Huawei reserves the right to change or modify any information or specifications contained in this document at any time without prior notice and without any liability.

#### **Third-Party Software Statement**

Huawei does not own the intellectual property of the third-party software and applications that are delivered with this product. Therefore, Huawei will not provide any warranty of any kind for thirdparty software and applications. Neither will Huawei provide support to customers who use thirdparty software and applications, nor be responsible or liable for the functions or performance of thirdparty software and applications.

<span id="page-41-0"></span>Third-party software and applications services may be interrupted or terminated at any time, and Huawei does not guarantee the availability of any content or service. Third-party service providers provide content and services through network or transmission tools outside of the control of Huawei. To the greatest extent permitted by applicable law, it is explicitly stated that Huawei shall not compensate or be liable for services provided by third-party service providers, or the interruption or termination of third-party contents or services.

Huawei shall not be responsible for the legality, quality, or any other aspects of any third-party software installed on this product, or for any uploaded or downloaded third-party works in any form, including but not limited to texts, images, videos, or software etc. Customers shall bear the risk for any and all effects, including incompatibility between the software and this product, which result from installing software or uploading or downloading the third-party works.

This product is based on the open-source Android™ platform. Huawei has made necessary changes to the platform. Therefore, this product may not support all the functions that are supported by the standard Android platform or may be incompatible with third-party software. Huawei does not provide any warranty or representation in connect with any such compatibility and expressly excludes all liability in connection with such matters.

#### **DISCLAIMER**

ALL CONTENTS OF THIS DOCUMENT ARE PROVIDED "AS IS". EXCEPT AS REQUIRED BY APPLICABLE LAWS, NO WARRANTIES OF ANY KIND, EITHER EXPRESS OR IMPLIED, INCLUDING BUT NOT LIMITED TO, THE IMPLIED WARRANTIES OF MERCHANTABILITY AND FITNESS FOR A PARTICULAR PURPOSE, ARE MADE IN RELATION TO THE ACCURACY, RELIABILITY OR CONTENTS OF THIS DOCUMENT. TO THE MAXIMUM EXTENT PERMITTED BY APPLICABLE LAW, UNDER NO CIRCUMSTANCES SHALL HUAWEI BE LIABLE FOR ANY SPECIAL, INCIDENTAL, INDIRECT, OR CONSEQUENTIAL DAMAGES, OR LOSS OF PROFITS, BUSINESS, REVENUE, DATA, GOODWILL SAVINGS OR ANTICIPATED SAVINGS REGARDLESS OF WHETHER SUCH LOSSES ARE FORSEEABLE OR NOT.

THE MAXIMUM LIABILITY (THIS LIMITATION SHALL NOT APPLY TO LIABILITY FOR PERSONAL INJURY TO THE EXTENT APPLICABLE LAW PROHIBITS SUCH A LIMITATION) OF HUAWEI ARISING FROM THE USE OF THE PRODUCT DESCRIBED IN THIS DOCUMENT SHALL BE LIMITED TO THE AMOUNT PAID BY CUSTOMERS FOR THE PURCHASE OF THIS PRODUCT.

#### **Import and Export Regulations**

All applicable export or import laws and regulations must be complied with and all necessary governmental permits and licenses must be obtained before exporting or importing the product, including the software and technical data, described in this document.

### **Personal Information and Data Security**

The use of some functions or third-party applications on your device could result in your personal information and data being lost or becoming accessible to others. Use the following measures to help you protect your personal information:

- <span id="page-42-0"></span>• Put your device in a safe place to prevent unauthorised use.
- Set your device screen to lock and set a password or unlock pattern.
- Periodically back up personal information stored on your SIM card, memory card or your device memory. If you change to a different device, be sure to move or delete any personal information on your old device.
- Do not open messages or emails from strangers to prevent your device from becoming infected with a virus.
- When using your device to browse the Internet, do not visit websites that might pose a security risk to avoid your personal information from being stolen.
- If you use services such as the portable Wi-Fi hotspot or Bluetooth, set passwords for these services to prevent unauthorised access. Turn these services off when they are not in use.
- Install device security software and regularly scan for viruses.
- Be sure to obtain third-party applications from a legitimate source. Downloaded third-party applications should be scanned for viruses.
- Install security software or patches released by Huawei or authorised third-party application providers.
- Using unauthorised third-party software to update your device may damage your device or put your personal information at risk. It is recommended that you update through your device's online update feature or download official update packages for your device model from Huawei.
- Some applications require and transmit location information. As a result, a third-party may be able to share your location information.
- Some third-party application providers may collect detection and diagnostic information on your device to improve their products and services.

### **Obtaining help**

Read the Quick Start Guide included with your phone.

Touch **Settings** > **System** > **About phone** > **Legal** to read the legal information.

Visit http://consumer.huawei.com/en/ for more information.

### **For more information**

For more information, you can enter a feature name in the search box of **Tips**.

This guide is for reference only. The actual product, including but not limited to the color, size, and screen layout, may vary. All statements, information, and recommendations in this quide do not constitute a warranty of any kind, express or implied.

Note: Please remember which Google account you last logged in to on your phone. When you perform an untrusted factory settings restoration or update from the microSD card, Google's anti-theft mechanism will prompt you on the startup screen to log in to the Google account you last used and verify your identity. You will not be able to power on your phone until verification is successful.

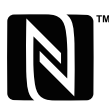

The N-Mark is a trademark or registered trademark of NFC Forum, Inc. in the United States and in other countries.

Please visit http://consumer.huawei.com/en/support/hotline for recently updated hotline and email address in your country or region.

Model : BKL-L04 BKL-L09

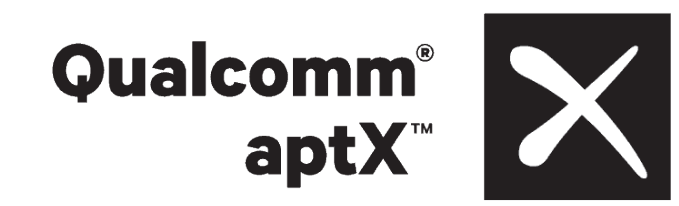

EMUI 9.1\_01